# SARA™ CE

# Guia do Usuário

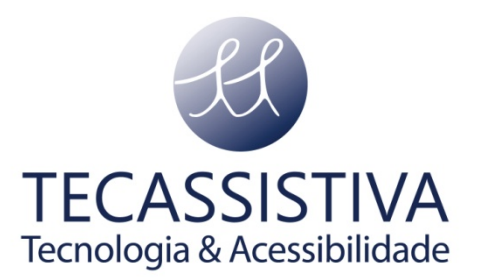

#### PUBLICADO POR

#### **Freedom Scientific**

11800 31st Court North St. Petersburg, Florida 33716-1805 EUA [www.FreedomScientific.com](http://www.freedomscientific.com/)

E POR

#### **Tecassistiva**

Av. Dr. Altino Arantes, 345 - Vila Clementino 04042-032, São Paulo - SP Brasil

**Telefone/Fax:** (11) 3266-4311

**E-mail:** [teca@tecassistiva.com.br](mailto:tecassistiva@tecassistiva.com.br)

[www.tecassistiva.com.br](http://www.tecassistiva.com.br/)

O conteúdo deste documento pode ser alterado sem qualquer aviso prévio. Nenhuma parte desta publicação pode ser reproduzida ou transmitida de nenhuma forma ou por nenhum meio eletrônico ou mecânico, por nenhum motivo, sem expressa permissão escrita da Freedom Scientific e da Tecassistiva.

Copyright © 1993: 2010 Freedom Scientific. Todos os direitos Reservados.

#### **Conformidade Regulatória**

Radiação ótica perigosa possivelmente emitida por esse produto.

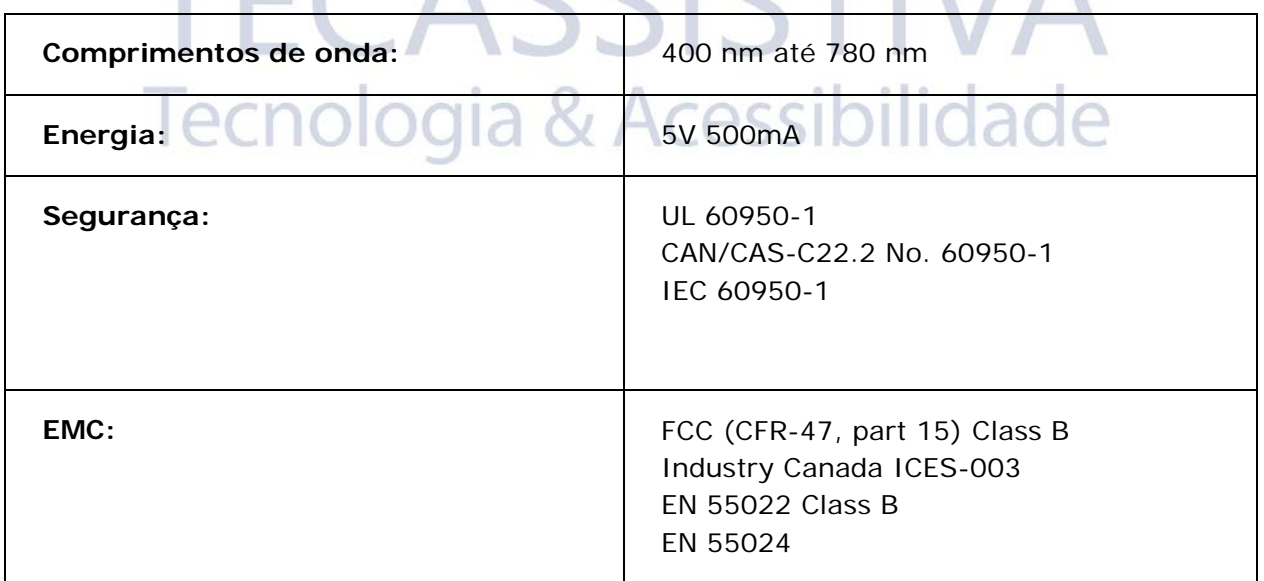

#### **Segurança e Manutenção**

A Lâmpada LED usada neste produto está em acesso no grupo de risco em CEI IEC 62471:2006-07. Esta lâmpada foi classificada como sendo do grupo de risco 2 em uma distância de exposição de 20cm ou menos da superfície de vidro da lâmpada. Cuidados devem ser tomados para impedir a exposição ao operar e instalar esta lâmpada. O perigo

 $\sqrt{1}$ 

específico é a luz azul da retina. Não fique parado na frente da lâmpada pois ela pode ser prejudicial aos olhos.

Para manter seu SARA CE em boas condições, observe as seguintes diretrizes:

- Leia as instruções neste guia do usuário antes de tentar usar o SARA CE.
- Não tente reparar o SARA CE ou abrir sua carcaça. Este produto contém partes não substituíveis pelo usuário.
- Mantenha o SARA CE for a de áreas úmidas áreas, chuva, e outras fontes de líquidos. Não submerja o SARA CE.
- Sempre opera o SARA CE em um local onde a temperatura esteja entre 10° e 35° C (50° e 95° F).
- Não armazene em locais sujeitos a temperaturas extremas tais como um carro estacionado.
- Ao limpar o SARA CE, certifique-se de que a unidade está desconectada da tomada. Use um suave pano úmido, fino, e limpo com água ou detergente neutro. Não use álcool, solventes, abrasivos, ou sprays aerosol.

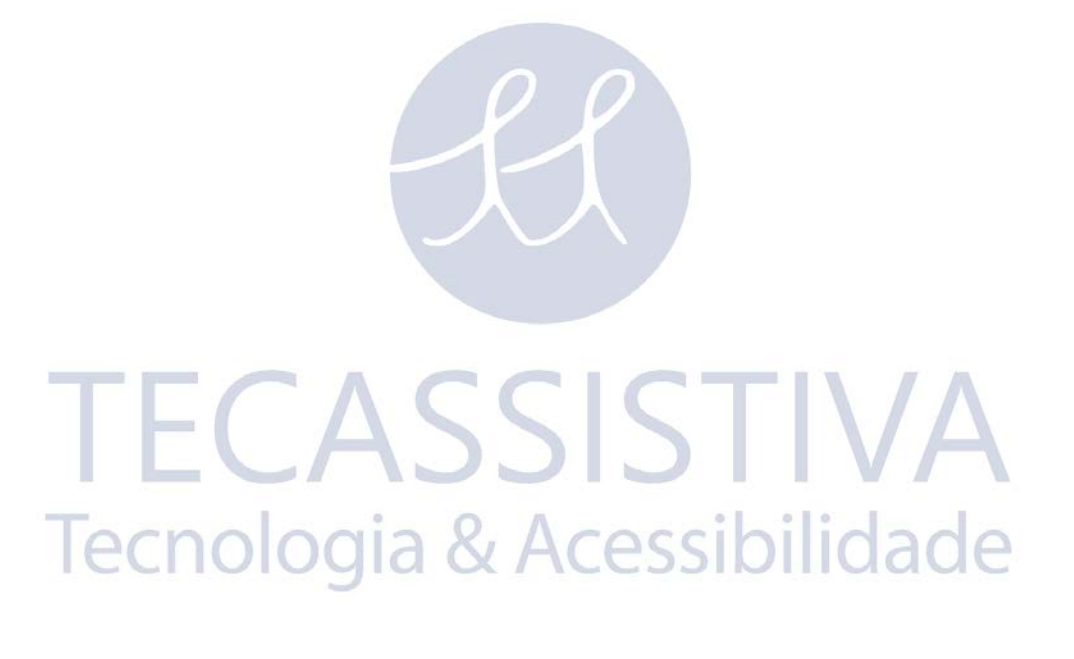

# Índice

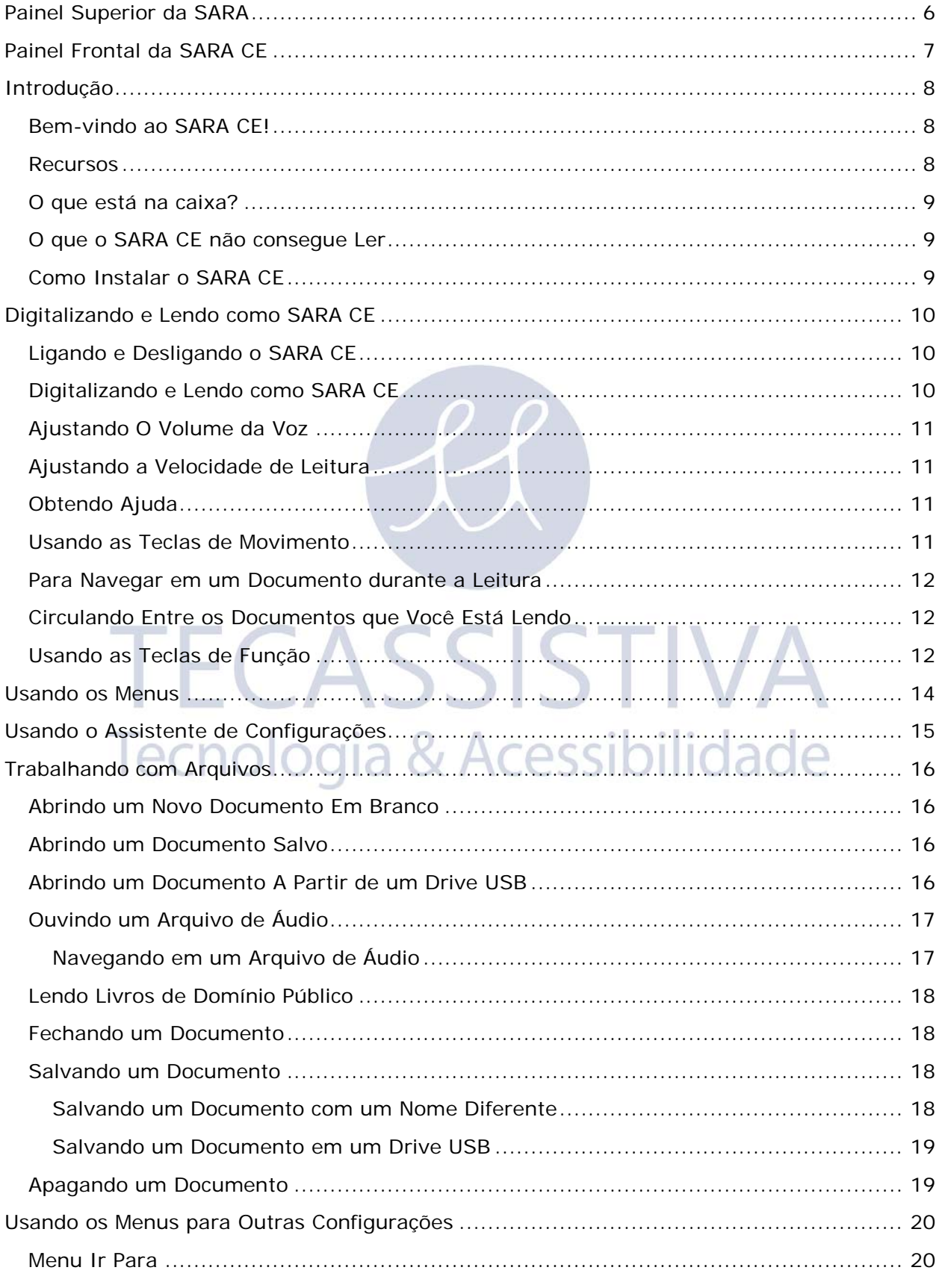

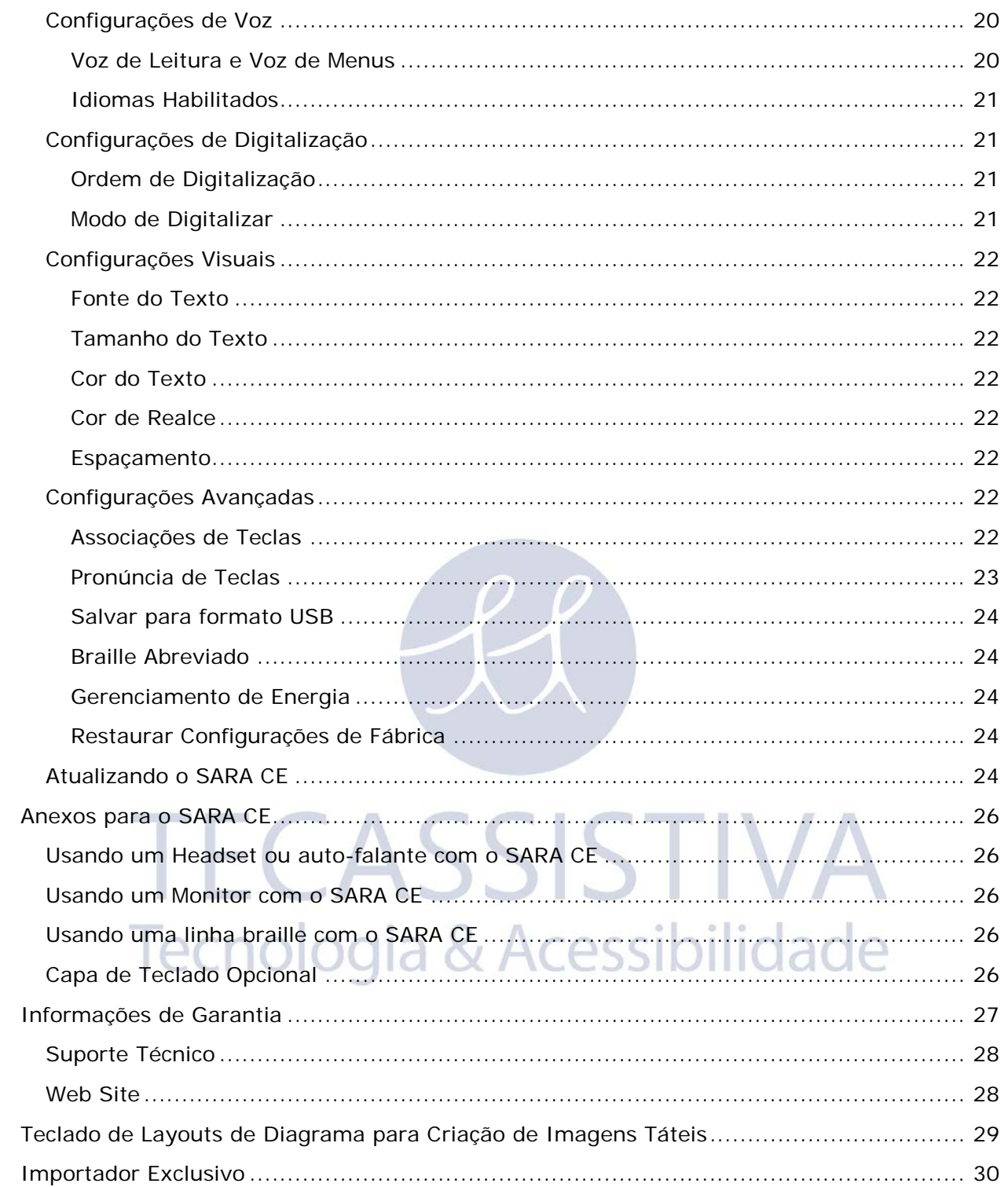

<span id="page-5-0"></span>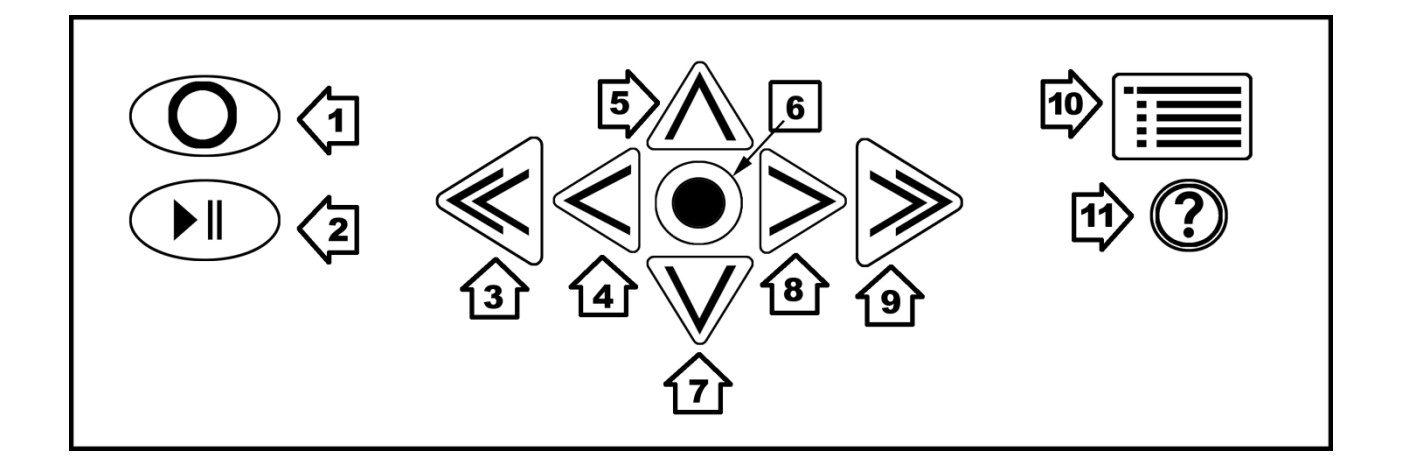

- 1. **Tecla Digitalizar/Gravar**: Digitalize um documento ou grava um nome de arquivo.
- 2. **Tecla Reproduzir/Pausar**: Inicia ou para a leitura.
- 3. **Seta Dupla a Esquerda**: Volta um parágrafo.
- 4. **Seta a Esquerda**: Volta uma palavra.
- 5. **Seta para cima**: Move uma linha para cima
- 6. **Tecla Seletora**: Lê a palavra atual.
- 7. **Seta para baixo**: Move uma linha para baixo
- 8. **Seta a direita**: Avança uma palavra.
- 9. **Seta Dupla a Direita**: Avança um parágrafo.
- 10. **Menu Button**: Abre o menu.
- 11. **Tecla Ajuda**: Pressione esta tecla seguida por qualquer outra para aprender sua função.ogia & Acessibilidade

<span id="page-6-0"></span>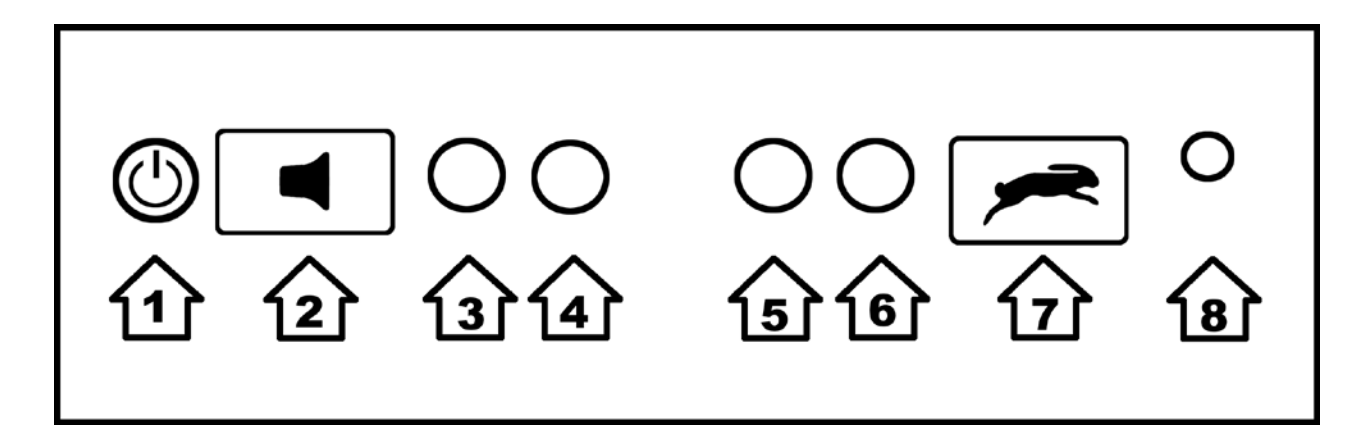

- 1. **Botão de Energia**: Liga e Desliga o SARA CE.
- 2. **Ajuste de Volume**: Aumenta ou diminui o volume de fala.
- 3. **Tecla de função 1**: Liga/desliga a luz da câmera.
- 4. **Tecla de Função 2**: Apaga a página atual.
- 5. **Tecla de Função 3**: Circula pelos modos de digitalização.
- 6. **Tecla de função 4**: Ignorar/identificar coluna.
- 7. **Ajuste de Velocidade de Voz**: Aumenta ou diminui a velocidade de leitura.
- 8. **Conector de Fone de Ouvido:** Conecta o fone de ouvido incluso.

**TECASSISTIVA** Tecnologia & Acessibilidade

## <span id="page-7-1"></span><span id="page-7-0"></span>**Bem-vindo ao SARA CE!**

O Dispositivo de Leitura e Digitalização, Edição com Câmera (SARA CE) da Freedom Scientific, é um dispositivo autônomo projetado para ajudar os cegos e as pessoas de baixavisão a ler materiais impressos. Você pode utilizar o SARA CE para ler a maioria dos materiais, incluindo correspondências, documentos importantes, capa dura e contra-capas de livros, e mais. SARA CE utiliza a última tecnologia ótica de reconhecimento de caracteres para digitalizar páginas e então ler o conteúdo da página para você, com uma fala sintetizada com som humano, limpo e suave. O SARA CE contém uma variedade de recursos que permitem que você personalize sua experiência de leitura. Ler livros ou reproduzir arquivos de áudio armazenados em um drive USB. O SARA CE permite também que você leia o formato de livros digitais falados DAISY (Sistema Digital de Informação Acessível).

Este guia de usuário foi criado para mostrar a você como é fácil digitalizar e ler utilizando o SARA CE. Ele contém informações sobre o uso fácil e automático do SARA CE bem como usar o teclado. Não somente você pode configurar seu SARA CE e conectar um fone de ouvido, mas você também pode conectá-lo a um monitor de computador.

Existem menus que você pode usar para configurar uma variedade de alternativas como as vozes de leitura e menus, idioma, configurações visuais, e o gerenciamento de arquivos salvos no disco rígido ou em uma memória USB.

## <span id="page-7-2"></span>**Recursos**

O SARA CE é fácil de usar. Ele funciona corretamente fora da caixa. Funcionalidades principais do SARA CE são:

- Digitalização automática rápida. Apenas coloque uma página sob a câmera e ouça ela ler de volta para você em alguns segundos. cessibilidade
- Ler livros, revistas, jornais, contas, e mais.
- Ler livros de áudio DAISY.
- Ler colunas e barras laterais tão bem como textos.
- Modos de Digitalização Manual e automático.
- Botões largos executam todas as funções básicas que qualquer usuário precisa.
- Um teclado colorido com símbolos táteis e formatos que convém a cada utilização dos botões.
- Pressione a tecla de Ajuda seguida por qualquer outra tecla, para saber quais são suas funções.
- Menus fáceis de utilizar para controlar a digitalização e a leitura.
- Auto-falantes montados na parte frontal fazem o SARA CE fácil de ser escutado.
- RealSpeak™ Solo vozes podem ser alteradas para caber em suas preferências, incluindo velocidade de voz e volume.
- Soletrar palavras para ter um melhor entendimento do que esta sendo dito.
- O SARA CE consegue lembrar centenas de milhares de páginas.
- Acessar material de leitura armazenado em um dispositivo USB, tais como um pendrive USB ou hd externo. Você também pode salvar livros em um drive USB.
- Conecte em um monitor de computado para imagens coloridas, largas para complemento de fala.

## <span id="page-8-0"></span>**O que está na caixa?**

- SARA CE Digitalização e leitura aplicada
- Câmera
- Cabo de Alimentação
- Adaptador de energia (110/220 V)
- Guia de usuário impresso
- Guia de Início Rápido em Braille
- Fone de ouvido
- Página teste para digitalização

# <span id="page-8-1"></span>**O que o SARA CE não consegue Ler**

O SARA CE não consegue ler materiais escritos ou copiados a mão. Caso exista alguma assinatura em uma carta datilografada, o SARA CE lê a carta, mas não a assinatura. Caso a assinatura esteja escrita sobre outras palavras impressas, por exemplo, o encerramento "Sinceramente", as palavras que estão próximas à assinatura podem não ser lidas corretamente.

O SARA CE pode ter problemas ao ler alguns formulários impressos devido as bordas que geralmente são utilizadas ao redor do texto. O SARA CE algumas vezes ignora o texto que esteja próximo as linhas verticais e horizontais ou palavras circuladas por uma caixa Por exemplo, você terá dificuldades ao utilizar o SARA CE para ler placares de esporte, páginas de estoque de mercados em um jornal. Mesmo que o SARA CE leia a maioria do texto corretamente, pode ser difícil determinar seu significado.

# <span id="page-8-2"></span>**Como Instalar o SARA CE**

- 1. Vire o SARA CE de forma que a traseira da unidade esteja voltada para você.
- 2. Alinhe a guia de página ao longo da traseira da unidade de forma que os dois trilhos na parte de baixo da guia estejam posicionados sobre os dois parafusos de cabeça cilíndrica localizados a esquerda e direita das conexões do painel traseiro e voltada para baixo da unidade. Pressione para baixo firmemente até que a guia esteja no lugar então aperte os parafusos a esquerda e direita da haste vertical virando-os no sentido horário.
- 3. Pressione e segure a trava localizada entre a haste vertical e a haste da câmera, e levante a câmera até que ela trave no lugar.
- 4. Plugue o cabo em uma das portas USB localizadas a direita da porta de monitor azul com a traseira da unidade voltada para você.
- 5. Plugue o final quadrado do cabo de energia AC ao adaptador de energia (caixa retangular preta).
- 6. Conecte a extremidade circular pequena do cabo do adaptador de energia a parte traseira do SARA CE. O soquete correto está na parte direita da parte traseira da unidade.
- 7. Plugue o cabo de força AC na tomada.

Caso você queira utilizar o fone que vêm junto com o SARA CE, plugue o fone no canto inferior direito do painel frontal.

## <span id="page-9-1"></span><span id="page-9-0"></span>**Ligando e Desligando o SARA CE**

O botão LIGAR é um pequeno botão circular verde localizado no canto esquerdo da parte inferior vertical frontal da SARA. Pressione este botão uma vez para ligar.

Enquanto o SARA CE estiver esquentando, existe um tom que indica que ele está ativo. Quando a unidade estive pronto, ela diz, "Bem vindo ao SARA. Raquel é a voz de leitura atual. Pressione a tecla verde de Leitura após começar a leitura. Pressione a tecla amarela de ajuda, seguida por qualquer outra tecla, para aprender o que está faz." Este é a mensagem padrão do SARA. Caso você tenha alterado a voz de leitura ou o modo de digitalização, você ouvirá uma mensagem diferente sendo dita. Procure por "Anúncios de Teclas" na página 33 para informações em como personalizar esta mensagem de inicialização.

**Alerta:** Não desconecte o cabo de alimentação ou desconecte o SARA CE enquanto a unidade está desligando.

Pressione o botão **ENERGIA** para desligar sua unidade SARA. O SARA CE lhe pedirá para pressionar o botão de Energia novamente para desligar, a Seta para Baixo para colocar o SARA CE em modo de suspensão, ou qualquer outra tecla para cancelar. No modo de suspensão, o SARA CE não é desligado completamente, porém consome menos energia. Pressione qualquer tecla para tirar o SARA CE do modo de suspensão.

**Nota:** Qualquer documentos não salvos serão descartados quando você desativálos. Para salvar seus documentos, pare o desligamento do SARA CE e salve seus documentos. Veja Salvando um Documento na página 2 para mais informações.

## <span id="page-9-2"></span>**Digitalizando e Lendo como SARA CE**

- 1. Coloque seu material de leitura com o lado impresso voltado para cima na área de digitalização diretamente sob a câmera. Alinhe a margem superior da página ao longo da guia de página.
	- 2. Após alinhar a página, tire suas mãos fora do caminho. O SARA CE digitaliza e começa a leitura do texto reconhecido.

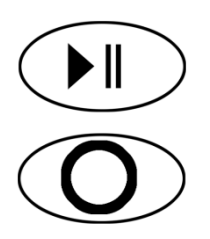

Para parar a leitura, pressione a tecla **LEITURA**, que é a tecla verde com o símbolo de reprodução e pausa abaixo da tecla de **DIGITALIZAÇÃO**. Pressione a tecla Leitura novamente para voltar a leitura.

Se você não quiser que o SARA CE digitalize automaticamente quando ela for colocada sob a câmera, alterne para um dos outros modos de digitalização, tais como digitalizar e ler, então pressione a tecla **DIGITALIZAR**, que é a tecla oval com um círculo em auto relevo na parte superior esquerda do teclado. Para mais informações, consulte Modos de Digitalização na página 2.

3. Para digitalizar outra página, primeiro remova a página atual antes de colocar a nova página sob a câmera. Quando você remover a página, o SARA reproduz um som para indicar que está pronta para outra página.

#### <span id="page-10-0"></span>**Ajustando O Volume da Voz**

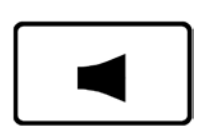

Para a direita do botão de energia no painel frontal, existe uma tecla de ajuste laranja que possui um alto-falante em relevo que controla o volume da fala do SARA CE. Está é chamada de **AJUSTE DE VOLUME**. Pressione no lado esquerdo da barra para diminuir o volume e no lado direito para aumentar o volume. SARA CE diz "mais baixo" ou "mais alto" assim você pode ajustar o nível do volume de acordo com a sua preferência.

#### <span id="page-10-1"></span>**Ajustando a Velocidade de Leitura**

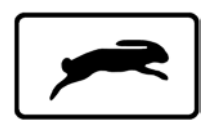

O SARA CE possui outra tecla de ajuste laranja na parte frontal, do lado esquerdo do plugue do fone à direita. Esta é um coelho em relevo, que representa a velocidade. Este é o **BOTÃO DE AJUSTE DE VOZ**. Caso você pressionar o lado esquerdo da barra você ouvirá SARA CE dizer "mais baixo" cada vez que você pressionar. Pressionando do lado direito da barra aumenta a velocidade da voz e você ouvirá a SARA CE falar "mais rápido".

Pressionando a tecla **AJUSTE DE VELOCIDADE DE VOZ** até que você encontre uma velocidade de voz confortável para leitura.

#### <span id="page-10-2"></span>**Obtendo Ajuda**

Pressione a tecla **AJUDA** seguida por uma das outras teclas para ouvir a explicação da função daquela tecla.

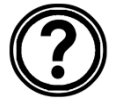

Adicionalmente, o SARA CE contém o conteúdo deste guia do usuário como um livro em áudio DAISY para uma fácil navegação. Para abrir o guia do usuário on-line, pressione a tecla **MENU**, pressione **SETA PARA CIMA** para ir até sobre o SARA CE, então pressione a tecla de Seleção para abrir o submenu. Pressione a tecla de Seleção novamente para abrir a ajuda.

#### <span id="page-10-3"></span>**Usando as Teclas de Movimento**

Para mover pela página que você está lendo, utilize as quatro teclas azuis de seta no centro do teclado.

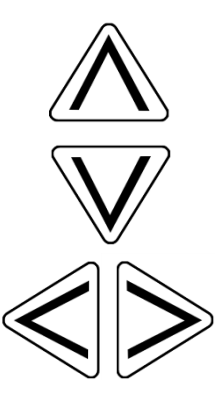

As **SETAS PARA CIMA** e **PARA BAIXO** movem uma linha para cima e para baixo.

As **SETAS PARA ESQUERDA** e **PARA DIREITA** movem você uma palavra na direção da seta.

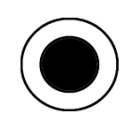

Pressione a tecla **SELETORA** azul, localizada no centro das teclas de seta, para ler a palavra atual. Pressione a tecla **SELETORA** uma segunda vez para soletrar a palavra atual. Pressione a tecla **SELETORA** uma terceira vez para soletrar a palavra atual utilizando o alfabeto fonético (onde "A" é "Alfa", "B" é "Bravo", e assim por diante).

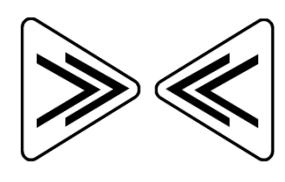

As configurações de fábrica para as **SETAS DUPLAS** azuis são que estas movem para frente e para trás as páginas. Você pode alterar o movimento da unidade das **SETAS DUPLAS** selecionando o Movimento das Setas Duplas a partir da Atribuição de Teclas no submenu Avançado. Você pode selecionar a página, sentença, parágrafo, ou nenhum. Utilize as teclas seta para cima e para baixo para selecionar uma opção, e então pressione a tecla **SELETORA**.

**Dica:** Para maiores informações em como utilizar os menus do SARA CE, veja Utilizando Menus na página 2.

#### <span id="page-11-0"></span>**Para Navegar em um Documento durante a Leitura**

Você pode navegar rapidamente por um documento utilizando as setas se o SARA CE já estiver lendo. As **SETAS PARA ESQUERDA** e **SETA PARA DIREITA** movem a sentença e as **SETAS DUPLAS** movem por parágrafo. O SARA CE continua a leitura a partir da próxima unidade que você selecionar.

# <span id="page-11-1"></span>**Circulando Entre os Documentos que Você Está Lendo**

Você pode ter mais de um documento aberto simultaneamente. É possível circular através destes documentos uma das quatro teclas de função na frente do SARA CE. Consulte Teclas de Função de 1 até 4 para mais informações sobre como associar a função de alternância de documentos a uma tecla pois esta opção não está associada por padrão. Uma vez associada, Pressione a tecla uma vez para mover de um arquivo para o outro. Caso você achar que existem muitos documentos abertos, você pode fechá-los utilizando o comando Fechar Documento no submenu Arquivo.

# <span id="page-11-2"></span>**Usando as Teclas de Função**

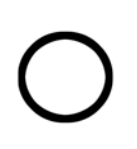

Quatro pequenas, teclas de função circular estão localizadas no centro do painel frontal, entre o **AJUSTE DE VOLUME** e **AJUSTE DE VELOCIDADE DE VOZ**. Tecla de **FUNÇÃO 1** é a tecla mais distante das quatro a esquerda. Tecla de **FUNÇÃO 2** é a próxima tecla a direita, e assim por diante. Você pode atribuir uma variedade de comandos diferentes a estas teclas a partir do submenu Atribuições de Teclas no submenu Avançados. Para maiores informações, veja Teclas de Função 1 à 4 na página 2.

Por padrão, cada tecla de função executa os seguintes comandos:

- **Tecla de função 1**: liga /desliga a luz da câmera. Por padrão, a luz está desligada como a SARA CE está otimizada para funcionar na iluminação normal de salas na maioria das condições. Você deve apenas ligar a luz se a sala for muito escura.
- **Tecla de Função 2**: Apaga a página atual. Quando você pressiona esta tecla, o SARA CE pede que você a pressione novamente caso você queira apagar a página. Caso não, simplesmente pressione qualquer outra tecla para cancelar este comando.
	- **Nota:** Quando você executa este comando ao usar o modo de digitalização automática de única página, você receberá uma mensagem alertando que não

é possível apagar do documento atual porque ele está recebendo dados digitalizados. Pressione a tecla de seleção para fechar esta mensagem e retornar ao documento. Se você quiser apagar a página atual, digitalizar uma nova página, ou salvar o documento ou alternar para outro modo de digitalização, então apague a página.

- **Tecla de função 3**: circula através dos vários modos de digitalização. Consulte Modos de Digitalização para mais informações sobre os modos de digitalização disponíveis.
- **Tecla de Função 4**: permite que você escolha que o SARA divida colunas ou ignore colunas quando digitalizar.
	- **Nota:** Alguns comandos não estão disponíveis quando o arquivo de áudio estiver sendo reproduzido.

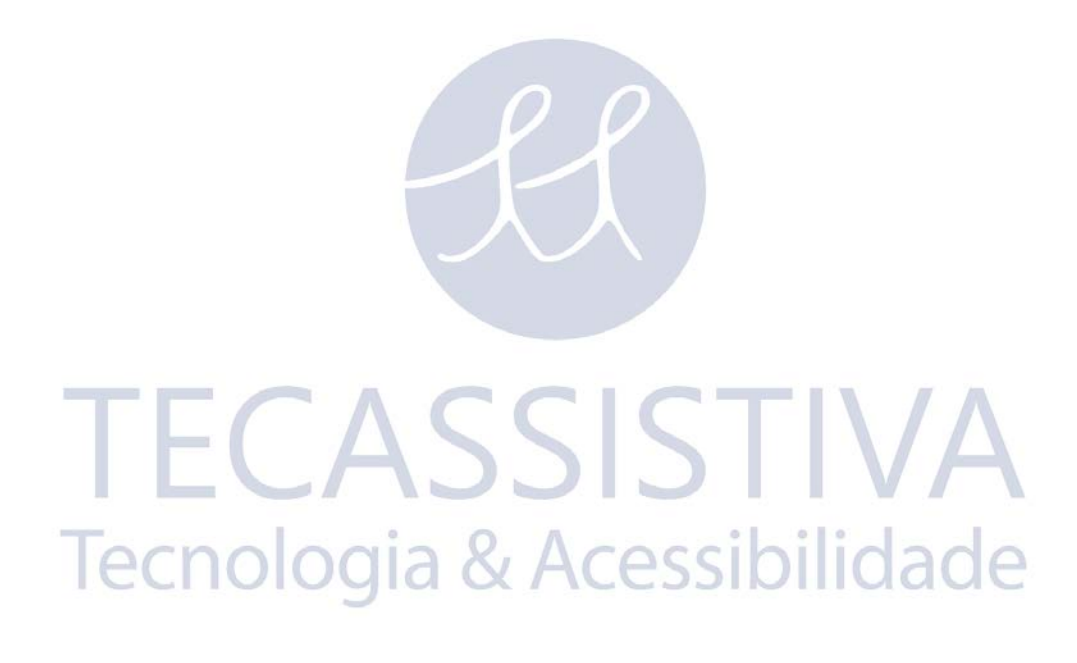

# Usando os Menus

<span id="page-13-0"></span>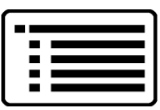

SARA CE possui um menu que permite que você trabalhe com arquivos, configure opções de voz e digitalização, escolha configurações visuais, e selecione configurações visuais, e selecione idiomas que você deseja utilizar.

Utilize a tecla **MENU** para acessar o menu. A tecla **MENU** é uma tecla retangular marrom no canto superior direito do teclado. Pressione a tecla **MENU** uma vez para abrir o menu. Pressionando a tecla **MENU** enquanto estiver em qualquer outro menu, fecha o item e retorna para o documento.

Uma vez o menu estiver aberto:

- Utilize as **SETAS PARA CIMA** e **PARA BAIXO** para selecionar itens do menu. O SARA lê cada item de menu conforme você se movimenta por eles.
- Utilize a tecla **SELETORA** para abrir submenus e para aceitar as escolhas do menu, similar ao pressionar a tecla **ENTER** em nosso computador.
- Pressione a **SETA PARA ESQUERDA** para fechar um submenu caso este estiver aberto ou fechar uma lista e retornar para o menu.
- Quando você estiver em uma lista, as **SETAS DUPLAS** movem para cima ou para baixo uma lista por 10 itens.

Tecnologia & Acessibilidade

• Pressiona a tecla **MENU** para fechar os menus e retornar aos documentos.

**Dica:** Pressione a tecla HELP seguida por qualquer outra tecla para ter suas funções explicadas.CICCI

# Usando o Assistente de Configurações

<span id="page-14-0"></span>O Assistente de Configurações oferece um modo conveniente de configurar o SARA CE sem ter de ir para vários menus para localizar a opção desejada. Para iniciar o assistente, pressione a tecla **MENU** para abrir o menu, utilize as teclas **SETA PARA CIMA** ou **PARA BAIXO** para navegar pelo Assistente de Configurações, então pressione a tecla **SELETORA**."

O assistente consiste em uma série de páginas que permitem você alterar várias configurações incluindo o tipo de fonte e o tamanho do ponteiro, cor do primeiro plano e do plano de fundo para o texto exibido, cor do plano de fundo e primeiro plano para o marcador, nome da voz de leitura e velocidade, nome da voz do menu e velocidade, como o SARA CE anuncia as teclas na inicialização, e o formato utilizado para salvar arquivos em um drive USB, e o gerenciamento de energia. Utilize as teclas **SETA PARA CIMA** e **PARA BAIXO** para alterar as configurações e as teclas **SETA PARA DIREITA** e **PARA ESQUERDA** para ir para a próxima página ou anterior. Caso você estiver na última página, pressionando a **SETA PARA DIREITA** fechará o assistente e aplicará suas novas configurações. Pressione a tecla MENU a partir de qualquer página para o assistente cancelar e retornar para o documento aberto atual sem alterar as configurações.

> TECASSISTIVA Tecnologia & Acessibilidade

<span id="page-15-0"></span>Você pode utilizar o submenu Arquivo para abrir documentos, fechar documentos, reproduzir arquivos de áudio (como livros DAISY), ler livros de domínio público, e apagar documentos. Para acessar o submenu Arquivo, pressione a tecla **MENU**, e então pressione a tecla **SELETORA** para escolher Arquivo. Para escolher o comando, utilize as teclas **SETA PARA CIMA** e **SETA PARA BAIXO** para selecionar, e então pressione a tecla **SELETORA**.

# <span id="page-15-1"></span>**Abrindo um Novo Documento Em Branco**

Para abrir um documento novo, selecione Novo documento no submenu Arquivo. Você pode digitalizar uma nova página. Usando o modo de digitalização automático de única página, cada nova página digitalizada substitui a anterior. Entretanto, se você alterar para um dos outros modos de digitalização, tais como várias páginas automáticas, o SARA CE adiciona cada nova página ao documento. Você pode continuar digitalizando páginas para adicionar este documento e então salvá-lo em um único arquivo (veja um documento da página 22).

**Dica:** Não utilize um documento para salvar todas sua páginas digitalizadas. Não somente este aumentará a dificuldade de localizar informações importante em uma maneira de tempo, mas o SARA CE tomará mais tempo para salvar ou abrir documentos. A habilidade de salvar e manusear múltiplos arquivos é um função de tecla do SARA para ajudar a aumentar a organização. Uma vez que você digitalizou um documento, como um artigo de jornal, ou um pedaço de carta, salve-o com um único nome de arquivo relacionado com a informação que este contém. Quando você estiver pronto para digitalizar algo diferente, lembre-se de abrir o novo documento e repetir o processo. Você perceberá que é muito mais fácil localizar a informação salva em arquivos com bons nomes e de menor tamanho.

## <span id="page-15-2"></span>**Abrindo um Documento Salvo**

Para abrir um documento que você salvou, selecione Abrir Documento a partir do submenu Arquivo. O SARA CE exibe uma lista com todos os arquivos na memória. Utilize as **SETAS PARA CIMA** e **PARA BAIXO** para mover por item e as **SETAS DUPLAS** para moverem pela lista de dez itens. O SARA CE fala os nomes dos arquivos disponíveis conforme você move por eles. Após você ouvir o nome do documento desejado, pressione a tecla **SELETORA** para abri-lo.

**Nota:** Caso você tenha lido o documento anteriormente, você moverá para o local do texto onde você saiu.

## <span id="page-15-3"></span>**Abrindo um Documento A Partir de um Drive USB**

Se você tiver o seu material de leitura em um drive USB, como um pendrive ou HD externo, você pode abrir o arquivo e lê-lo com o SARA CE. Conecte um drive USB a uma das portas USB na traseira do SARA CE, abra o submenu Arquivo, e selecione abrir da Mídia. Os seguintes formatos são suportados: OBX, ARK, RTF, TXT, DOC, PDF, HTML, XML e arquivos de áudio DAISY.

Se mais de um drive estiver conectado, você primeiro é colocado em uma lista de todos os drives disponíveis. Use as setas para Cima e para baixo para selecionar o drive você deseja abrir os arquivos, e pressione a tecla SELETORA para listar os arquivos naquele drive.

**Nota:** Os arquivos que você deseja ler com o SARA CE em um drive USB não podem ser armazenados em pastas.

Você pode também abrir arquivos de imagem tiff, JPEG e PCX. Quando você abre os arquivos de imagem, o SARA CE digitalize e reconhece o texto e então o insere em um novo documento. Você deve salvar este documento caso você deseja mantê-lo (veja Salvando um Documento na página 22).

# <span id="page-16-0"></span>**Ouvindo um Arquivo de Áudio**

Para começar a reproduzir um arquivo de áudio, incluindo livros DAISY, conecte um drive USB contendo conteúdo em áudio em uma das portas USB na traseira do SARA CE. Abra o submenu Arquivo e selecione reproduzir Áudio. Semelhante a abrir arquivos em um drive USB, se mais de um dispositivo estiver disponível, use as setas para Cima e para Baixo para selecionar um drive e então pressione a tecla **SELETORA** para abri-lo. O SARA CE coloca você em uma lista de faixas de áudio ou livros DAISY disponíveis.

O SARA CE somente lista faixas de áudio que são suportadas. Os seguintes formatos são suportados: MP3, WAV, áudio MPG, WMA não protegido, e CDA

**Nota:** Títulos podem ser o título atual do livro ou únicos, títulos inventados.

Caso você tenha escutado este livro anteriormente, você é imediatamente colocado no ponto onde você parou de ouvir da última vez que você abriu seu livro. Pressione a tecla verde **LER/REPRODUZIR** com os símbolos reproduzir e pausar em relevo para começar a ouvir o arquivo de áudio. Pressione esta tecla novamente para pausar.

**Dica:** Pressione a tecla **AJUDA** seguida por uma das outras teclas para ouvir a explicação da função do botão enquanto estiver acessando o arquivo de áudio.

## <span id="page-16-1"></span>Navegando em um Arquivo de Áudio

Enquanto estiver reproduzindo um arquivo de áudio você pode utilizar **SETA DUPLA PARA ESQUERDA** para retroceder ou **SETA DUPLA PARA DIREITA** para avançar rapidamente para o arquivo de áudio em cinco segundos. Após você retroceder ou avançar rapidamente, SARA CE imediatamente começa a reproduzir o áudio a partir de uma nova posição. Para aumentar ou diminuir a velocidade da gravação do arquivo de áudio, utilize o Ajuste de Velocidade de Voz.

Quando o arquivo para, você pode utilizar **SETAS PARA CIMA** e **PARA BAIXO** para selecionar a faixa que você deseja escutar. Pressione a tecla **LER/REPRODUZIR** para reproduzir a faixa.

Quando você terminar de ouvir um arquivo de áudio, selecione Fechar Documento a partir do submenu Arquivo. Você pode somente ter um arquivo de áudio aberto por vez, mas você pode alterar livremente para outros documentos que estão abertos.

**Nota:** Enquanto a maioria dos arquivos de áudio listam números de faixas, livros DAISY exibem tópicos, ou capítulos, em visualização de árvore. Você pode navegar utilizando as **SETAS PARA CIMA** e **PARA BAIXO**. Você pode utilizar as **SETAS PARA DIREITA** e **PARA ESQUERDA** para expandir e fechar os tópicos.

## <span id="page-17-0"></span>**Lendo Livros de Domínio Público**

O SARA CE inclui muitos trabalhos de literatura clássica para seu prazer de ler. Para ler um destes livros, abra o submenu Arquivo e selecione Livros de Domínio Público. Caso você tenha atribuído a função ao Livro de Domínio Público a uma tecla de Função, pressione aquela tecla de função. Dependendo dos idiomas habilitados e livros disponíveis, outros submenus listam os idiomas que você pode escolher caso estejam disponíveis. Caso mais de um dialeto esteja habilitado, e uma coleção de livros para o idioma está disponível, a coleção de idiomas pode ser a mesma. Por exemplo, a coleção de livros para o Inglês Britânico e Inglês Americano é o mesmo por que os dois são dialetos Ingleses.

**Nota:** Caso existam coleções disponíveis para outros idiomas que você habilitou, estas também aparecem no submenu.

Utilize as **SETAS PARA CIMA** e **PARA BAIXO**, ou as teclas **SETA DUPLA**, para selecionar o livro que você deseja ler e pressione a tecla **SELETORA**. Quando SARA CE abre um livro, ela lê utilizando o dialeto que você selecionou anteriormente a partir do submenu. Você pode navegar estes livros da mesma maneira que os documentos que você digitalizou.

## <span id="page-17-1"></span>**Fechando um Documento**

Para fechar um documento, abra o submenu Arquivo e selecione Fechar Documento. Caso o documento não tenha sido salvo antes de fechar, o SARA CE perguntará se você gostaria de salvar o documento.

Ao fechar um documento, você retornará para outro documento aberto caso nenhum estiver aberto. Caso nenhum outro documento esteja aberto, um novo documento sem título é criado.

## <span id="page-17-2"></span>**Salvando um Documento**

Para salvar o documento atual, selecione Salvar Documento no submenu Arquivo. Se o arquivo não foi salvo anteriormente, você será solicitado a pressionar a tecla **DIGITALIZAR/GRAVAR** para gravar um nome de arquivo. Para gravar o nome para um documento, fale a direção geral do microfone localizado na parte frontal direita do SARA CE próximo ao alto falante. Este processo é similar ao gravar a saudação em uma secretária  $\overline{\mathcal{A}}$ eletrônica. ICCOOIK ,,,,  $2.13$ 

Começa falando quando você ouvir o tom. O nome de seu arquivo pode ter 5 segundos. A gravação termina automaticamente e é tocada novamente.

SARA CE então requer que você pressione a tecla seletora para aceitar o nome do arquivo ou para pressionar a tecla **DIGITALIZAR/GRAVAR** novamente para refazer a gravação.

Você pode re-gravar o nome do arquivo até você estiver satisfeito. O arquivo não é salvo até que você pressione a tecla **SELETORA** para aceitar a gravação do nome de seu arquivo.

Por padrão, documentos abertos a partir de um dispositivo USB são salvos no dispositivo USB a não ser que você os salve usando a opção Salvar Como a partir do submenu arquivo.

#### <span id="page-17-3"></span>Salvando um Documento com um Nome Diferente

Você pode salvar um documento com um nome diferente. Para salvar o documento atualmente aberto com um nome diferente, selecione Salvar Como de acordo com o submenu Arquivo. Pressione a tecla **DIGITALIZAR/GRAVAR**, e falar com o novo nome para o documento. Quando você estiver finalizada, pressione a tecla **SELETORA**. Uma versão do documento com o nome original continua na memória.

#### <span id="page-18-0"></span>Salvando um Documento em um Drive USB

Você pode salvar o documento atualmente aberto em um drive externo USB, tais como um pendrive ou HD externo. Conecte um drive USB a uma porta USB na traseira do SARA CE. Então, selecione Salvar para CD para o submenu Arquivo.

Se mais de um drive estiver conectado, você primeiro é colocado em uma lista de todos os drives disponíveis. Use as setas para Cima e para baixo para selecionar o drive você deseja abrir os arquivos, e pressione a tecla **SELETORA** para listar os arquivos naquele drive. Pressione a tecla **DIGITALIZAR/GRAVAR**, e falar com o novo nome para o documento. Quando você estiver finalizada, pressione a tecla **SELETORA**. O SARA CE copiará o arquivo para o drive USB.

Por padrão, o SARA CE salva o documento como um documento RichText (RTF). Você também pode escolher salvar o arquivo como um arquivo do OpenBook (OBX) ou somente text (TXT) usando o submenu formato USB no submenu Avançado. O nome do arquivo é salvo como arquivo (.wav).

## <span id="page-18-1"></span>**Apagando um Documento**

Para apagar um documento salvo na memória, selecione Apagar Documento a partir do submenu Arquivo. Utilize **SETA PARA CIMA** e **PARA BAIXO** para mover o arquivo que você deseja apagar. Pressione a tecla **SELETORA** para apagar o arquivo. O SARA CE perguntará se você deseja apagar este arquivo. Você pode utilizar a **SETA PARA ESQUERDA** para voltar ao menu sem apagar o arquivo, ou pressione a tecla **SELETORA**  para apagar o arquivo.

> TECASSISTIVA Tecnologia & Acessibilidade

# <span id="page-19-0"></span>Usando os Menus para Outras Configurações

Para acessar os submenus descritos nesta seção, pressione a tecla **MENU**. Então, utilize as **SETAS PARA CIMA PARA BAIXO** para fazer a seleção e pressione a tecla **SELETORA**.

## <span id="page-19-1"></span>**Menu Ir Para**

O submenu Ir Para permite que você se mova rapidamente de local a local no documento atual ou em uma lista de faixas de áudio.

Os comandos disponíveis incluem:

- Topo do Documento: Move você para o começo do documento atual ou lista de faixas de áudio.
- Fim do Documento: Move você para o fim do documento atual ou lista de faixas de áudio.
- Próxima Página: Move você para a próxima página do documento atual.
- Página Anterior: Move você para a página anterior do documento atual.
- Próximo Parágrafo: Move você para o começo do próximo parágrafo.
- Parágrafo Anterior– Move você para o começo do parágrafo anterior.
- Próxima Sentença: Move você para o começo da próxima sentença.
- Sentença Anterior– Move você para o começo da sentença anterior.

## <span id="page-19-2"></span>**Configurações de Voz**

As Configurações de Voz permitem que você altere suas configurações de leitura e menu. Você pode alterar a velocidade de fala e de voz. O idioma de fala determina as vozes que estão disponíveis. Você pode selecionar o idioma de leitura escolhendo o comando Voz de Leitura.

#### <span id="page-19-3"></span>cessik Voz de Leitura e Voz de Menus

Abra o submenu Configurações de Voz e selecione Voz de Leitura para alterar a voz que o SARA CE utiliza enquanto lê, ou selecione Voz de Menu para alterar a voz que o SARA CE utiliza quando navega pelos menus. As opções seguintes estão disponíveis:

- Velocidade de Voz: A velocidade de voz pode ser configurada entre 100 e 500 palavras por minuto. Você pode alterar esta configuração utilizando o **AJUSTE DE VELOCIDADE** de barra na parte frontal direita da unidade ou menu. O ajuste de velocidade em unidades de 20 palavras por minuto. Quando você vai para o menu, SARA CE anuncia a velocidade atual para a voz de leitura ou voz de menu.
- Seleção de Voz: Quando você seleciona o comando Seleção de Voz, uma lista de vozes disponíveis para o idioma atual é exibido. Utilize **SETA PARA CIMA** e **SETA PARA BAIXO** movem pela lista de vozes. Pressione a tecla SELETORA para escolher a voz que você deseja utilizar.
- Idioma de Voz: Alterando o idioma de voz automaticamente altera o idioma de digitalização e lista as vozes disponíveis. Enquanto estiver no documento, você pode retornar para o menu para alterar os idiomas.

#### <span id="page-20-0"></span>Idiomas Habilitados

Selecione Idiomas Habilitados a partir das Configurações de Voz para abrir uma lista de idiomas instalados no SARA CE. Caso o idioma estiver ativado, você ouvirá a palavra "marcado". Utilize a tecla **SELETORA** para marcar ou desmarcar o idioma. Você pode habilitar quantos idiomas você quiser. Uma vez um idioma for habilitado, você pode escolher a voz de leitura.

**Dica:** Você pode associar uma das quatro teclas de função para circular através dos seus idiomas habilitados.

## <span id="page-20-1"></span>**Configurações de Digitalização**

O submenu Configurações de Digitalização permite que você altere a ordem de digitalização, o modo de digitalização, e o contraste de digitalização.

#### <span id="page-20-2"></span>Ordem de Digitalização

Selecione Ordem de Digitalização a partir do submenu Configurações de Digitalização para escolher se o SARA CE deve dividir colunas ou ignorá-las. A configuração padrão é Dividir Colunas. Por exemplo, caso você estiver digitalizando um jornal, você pode desejar ter Colunas Divididas selecionado, assim SARA CE reconhece colunas ao invés de ler direto pela página; Caso você deseja ler direto o texto das colunas, selecione Ignorar Colunas.

**Dica:** Você pode pressione Tecla de FUNÇÃO 4 para alternar entre Dividir Colunas e Ignorar Colunas.

#### <span id="page-20-3"></span>Modo de Digitalizar

Selecione o Modo de Digitalização a partir do submenu Configurações de Digitalização para escolher um dos seguintes modos:

- **Página única automática**: selecionado por padrão, o SARA CE abre um novo documento de única página e automaticamente digitaliza uma página assim que ela estiver posicionada sob a câmera sem precisar pressionar o botão Digitalizar. Quando você remove a página de baixo da câmera, o SARA CE reproduz um som para indicar que está pronta para uma outra página. Após cada digitalização, a página atual no documento é substituída por pela página digitalizada mais recentemente. Se você escolher salvar este documento enquanto este modo está ativo, um novo documento em branco é criado da próxima vez que uma página é digitalizada. Se você estiver em outro documento e uma página é digitalizada, o SARA CE alterna para um novo documento de página única.
- **Várias Páginas Automático**: O SARA CE digitaliza automaticamente uma página assim que ela estiver posicionada sob a câmera e a adiciona ao documento atual. Isto permite a você rapidamente digitalizar várias páginas em um documento sem ter que pressionar a tecla Digitalizar cada vez. Pressione a tecla Digitalizar para começar e parar a digitalização de várias páginas.
- **Digitalizar e Ler**: O SARA CE para de ler quando você pressiona a tecla Digitalizar iniciar a digitalização. Quando a digitalização está completa, o SARA CE começa a ler a nova página.
- **Digitalizar em Segundo Plano**: permite a você continuar a leitura a partir do local atual em um documento enquanto o SARA CE digitaliza uma página.
- **Digitalizar e Substituir**: O SARA CE substitui a página atual por uma nova página digitalizada. Você pode utilizar este modo de re-digitalização ou substituição de página em um documento de páginas múltiplas.

# <span id="page-21-0"></span>**Configurações Visuais**

Utilize as Configurações Visuais quando o SARA CE estiver conectado a um monitor para alterar a fonte, tamanho, cor,e espaçamento do texto exibido. Para instruções em como conectar um monitor à SARA CE, veja Utilizando um Monitor com SARA CE na página 2.

#### <span id="page-21-1"></span>Fonte do Texto

Selecione a Fonte do Texto a partir do submenu Configurações Visuais para alterar a fonte do texto exibido.

#### <span id="page-21-2"></span>Tamanho do Texto

Selecione o Tamanho do Texto a partir do submenu Configurações Visuais para alterar o tamanho da fonte do texto exibido. Os tamanhos disponíveis são expressados em pontos.

#### <span id="page-21-3"></span>Cor do Texto

Selecione a Cor do Texto a partir do submenu Configurações Visuais para escolher diferentes combinações de cor para textos exibidos nos planos de fundo/primeiro plano.

#### <span id="page-21-4"></span>Cor de Realce

Selecione Cor de Realce a partir do submenu Configurações Visuais para escolher por uma série de combinações de cores de realce do plano de fundo/primeiro plano, que destaca as palavras que o SARA CE lê Possuindo a cor de realce diferente da cor do texto, torna mais fácil localizar o texto destacado.

#### <span id="page-21-5"></span>Espaçamento

Selecione Espaçamento a partir das Configurações Visuais para alterar o espaçamento do texto exibido. Seis diferentes opções de espaçamento de texto estão disponíveis. Cada nível fornece aumento de espaço de cada palavra e letras.

# <span id="page-21-6"></span>**Configurações Avançadas**

A partir do submenu Avançado, você pode alterar como certas teclas funcionam, alterar a mensagem de inicialização, configurar o formato de documentos usado ao salvar em um drive USB, configurar as opções de gerenciamento de energia, e retornar o SARA CE aos padrões de fábrica.

#### <span id="page-21-7"></span>Associações de Teclas

O submenu Associações de Teclas permitem que você altere o comportamento das teclas de seta dupla e as teclas de função.

#### **Movimento de Linha Duplo**

Selecione Movimento da Seta Dupla a partir do submenu Associação de Tecla para alterar o quanto longe você moverá no documento cada vez que você pressionar as teclas duplas. As teclas podem ser configuradas para mover por sentença, parágrafo, ou nenhum. A configuração padrão é Parágrafo.

#### **Teclas de Função de 1 até 4**

Você pode atribuir comandos diferentes às quatro teclas de função localizadas no painel frontal do SARA CE. Para fazer isto, abra o submenu Avançado, então o submenu Associação de Teclas, e selecione uma das quatro funções de tecla. Uma lista de possíveis comandos que você pode atribuir para selecionar as teclas de função é exibida. Utilize as

teclas **SETA PARA CIMA** e **PARA BAIXO** para mover para o comando que você deseja atribuir para a tecla, e então pressione a tecla **SELETORA**. Após você ter atribuído o comando, pressione a **SETA PARA ESQUERDA** para fechar a lista.

**Nota:** Alguns comandos não estão disponíveis quando o arquivo de áudio estiver sendo reproduzido.

Os comandos disponíveis incluem:

- **Alternar idioma**: Circula pelos idiomas habilitados.
- **Alternar Colunas Divididas**: Alterna entre Colunas Divididas e Ignorar Colunas.
- **Apagar Página**: Apaga a Página Atual.
- **Alternar Documento**: Circula pelo documento aberto atualmente.
- **Topo do Documento**: Move você para o começo do documento atual ou lista de faixas de áudio.
- **Fim do Documento**: Move você para o fim do documento atual ou lista de faixas de áudio.
- **Alternar Modo de Digitalização**: Alterna entre o modo de digitalização de única página automático, modo de páginas automático, modo digitalizar e ler, modo digitalizar em segundo plano, e o modo digitalizar e substituir.
- **Ligar/Desligar Luz**: Liga ou desliga a luz da câmera.
- **Livros de Domínio Público**: Abre uma lista de livros de Domínio Público disponíveis para o idioma e dialeto que você selecionou atualmente.

#### <span id="page-22-0"></span>Pronúncia de Teclas

O submenu de Pronúncia de Teclas permite que você altere a mensagem que você ouve após o SARA CE ser ativado. Utilize as teclas **SETA PARA CIMA** e **PARA BAIXO** para mover para o tipo de mensagem que você deseja ouvir e pressionar a tecla **SELETORA**. As opções disponíveis são:

- **Falar Visual**: selecionado por padrão. Após o SARA CE ter terminado a inicialização, a seguinte mensagem é falada, "Bem-vindo ao SARA. Samantha is the current reading voice.Pressione a tecla de Digitalização vermelha para digitalizar. Pressione a tecla verde de Leitura após começar a leitura. Pressione a tecla amarela de ajuda, seguida por qualquer outra tecla, para aprender o que está faz."
- **Falar Dicas de Orientação**: quando selecionado, o SARA CE fala a seguinte mensagem após inicializar, "Bem-vindo ao SARA. Raquel é a voz de leitura atual. Pressione a tecla Digitalizar, localizada no topo esquerdo do teclado, para digitalizar. Pressione a tecla Leitura, localizada logo abaixo da tecla Digitalizar, para iniciar a leitura. Pressione a tecla Ajuda, localizada no canto direito do teclado, seguido por qualquer tecla para aprender o que esta faz."
- **Nenhum**: Quando selecionado, o SARA CE fala a seguinte mensagem após iniciar, "Bemvindo ao SARA. Raquel é a voz de leitura atual".
	- **Nota:** Caso você selecionou uma voz de leitura diferente, você ouvirá o nome da voz dita ao invés da Samantha, que é a voz de leitura padrão. Você pode alterar a voz de leitura abrindo o submenu Configurações de Voz, submenu Voz de Leitura, e escolhendo Seleção de Voz.

#### <span id="page-23-0"></span>Salvar para formato USB

Utilize este submenu para especificar o formato que seus documentos são salvos e quando você utiliza o comando Salvar para mídia no submenu Arquivo. Por padrão, os documentos são salvos na USB no formato RichText (RTF). Você também pode escolher salvar seus documentos no formato do OpenBook (OBX), ou em somente texto (TXT).

Utilize as teclas **SETA PARA CIMA** e **PARA BAIXO** para mover para o tipo de mensagem que você deseja ouvir e pressionar a tecla **SELETORA**. Uma vez selecionado, qualquer documento que você salvar em um drive USB será salvo no formato de documento especificado.

#### <span id="page-23-1"></span>Braille Abreviado

Caso você esteja usando uma linha Braille Focus da Freedom Scientific ou PAC Mate™Linha Braille Braille Portátil, habilite esta opção para ter o texto enviado a sua linha braille em Braille de grau 2 (abreviado). Por padrão, esta configuração é desativada, que a qual o texto é exibido no computador Braille. Em Braille informático (não abreviado), cada caractere é representado por uma única célula Braille. Em Braille abreviado, certas combinações de letras são combinadas em uma forma mais curta, e maisinformações são exibidas de uma só vez.

**Nota:** Braille abreviado está disponível apenas em documentos em inglês.

#### <span id="page-23-2"></span>Gerenciamento de Energia

Este submenu contém as seguintes opções para a configuração do gerenciamento de energia:

- **Modo de Suspensão Automático**: habilitado por padrão. Se o SARA CE não for usado por 30 minutos, ele entrará automaticamente em modo de suspensão. Pressionando qualquer tecla retorna ao modo de operação normal. Desabilite esta configuração se você não quiser que o SARA CE entre automaticamente em modo de suspensão. Você pode colocar manualmente o SARA CE em modo de suspensão pressionando a tecla de Energia e então Seta para baixo.
- **Wake on LAN**: habilitado por padrão. Quando habilitado, o SARA CE sairá do modo de suspensão se uma mensagem especial da rede for recebida.

#### <span id="page-23-3"></span>Restaurar Configurações de Fábrica

Selecione esta opção para retornar todas as configurações do SARA CE para seus padrões de fábrica. Quaisquer configurações que você tiver alterado tais como configurações de voz, associações de teclas de função, opções de salvamento de arquivos, opções de gerenciamento de energia, bem como configurações de digitalização e visuais são retornados ao modo em que você recebeu o SARA CE. Quando você selecionar esta opção, será pedido a você se você tem certeza de que necessita restaurar as configurações de fábrica. Pressione a tecla **SELETORA** para restaurar ou a tecla **SETA ESQUERDA** para cancelar. Você receberá uma mensagem confirmando que o SARA CE foi restaurado para as configurações de fábrica.

# <span id="page-23-4"></span>**Atualizando o SARA CE**

Este comando permite que você atualize as informações da Freedom Scientific para seu SARA CE usando um drive USB. Se você recebeu um pendrive contendo uma atualização,

insira o drive em uma das portas USB na traseira da unidade. Pressione tecla MENU, e então utilize as teclas de setas para mover para Atualizar a partir de DVD, e então pressione a tecla **SELETORA**. O SARA CE perguntará caso algum arquivo necessite ser salvo e então executará a atualização. Quando a atualização estiver complete, a unidade desativará e reiniciará. Quando você ouvir "Bem-Vindo a SARA," a atualização esta completa.

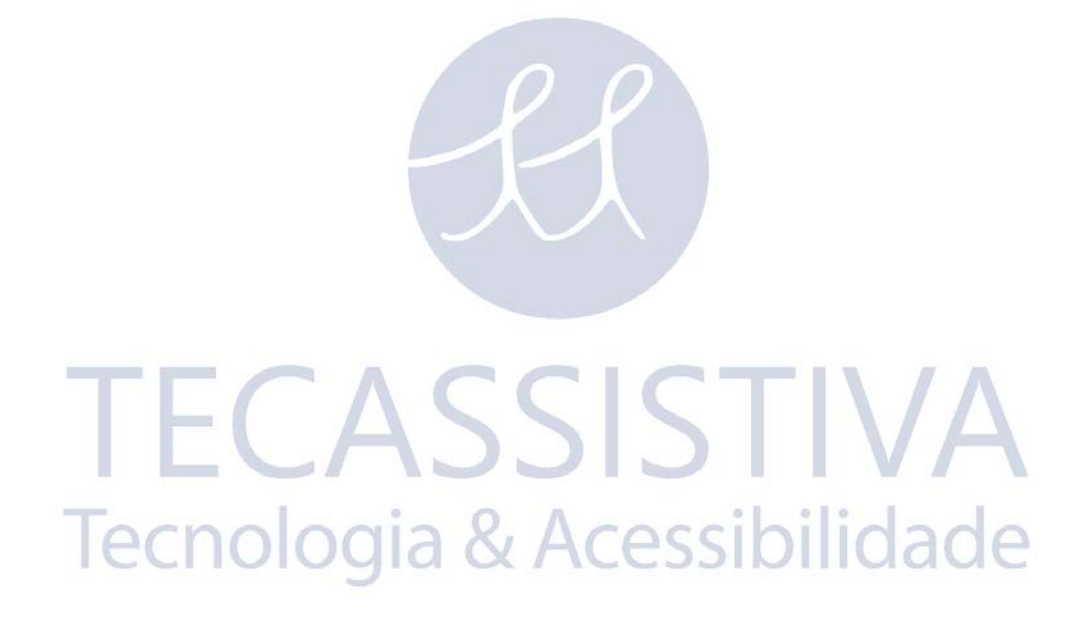

#### <span id="page-25-1"></span><span id="page-25-0"></span>**Usando um Headset ou auto-falante com o SARA CE**

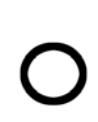

Existe uma entrada de fone de ouvido no painel frontal direito. Apenas encaixe o fone de ouvido que vem junto com o SARA CE para desfrutar da leitura do SARA CE sem perturbar outras pessoas na área. Enquanto o fone de ouvido estiver encaixado, os auto-falantes desligarão. Você pode também conectar autofalantes externos utilizando a saída de áudio na parte direita do painel traseiro do SARA CE próximo ao plugue de energia.

## <span id="page-25-2"></span>**Usando um Monitor com o SARA CE**

Você pode conectar um monitor ao SARA CE para que você possa ver o que você esta lendo. Você pode alterar a fonte, tamanho, cor, e espaçamento do texto exibido no submenu Configurações Visuais.

Se um monitor estiver conectado e o SARA CE não for usado por 15 minutos, o monitor externo entrará automaticamente em modo de suspensão. Para desativar o modo de suspensão automático, pressione a tecla **MENU**, navegue até o submenu Avançado, navegue até o submenu Gerenciamento de Energia, e pressione a tecla **SELETORA** em modo de suspensão automático para desligar esta opção.

Para conectar um monitor ao SARA CE, faça o seguinte:

- 1. Desligue a energia do monitor e do SARA CE.
- 2. Vire o SARA CE de forma que a traseira da unidade esteja voltada para você.
- 3. Na linha inferior das conexões, o segundo conector (quadrado) é uma porta azul para um monitor de computador normal. Conecte o cabo do monitor na porta azul.

**Dica:** Caso o cabo do conector não se encaixe, vire o conector.

4. Aperte os parafusos no conector. O monitor esta agora pronta para uso.

# <span id="page-25-3"></span>**Usando uma linha braille com o SARA CE**

Você pode conectar uma linha Braille Focus da Freedom Scientific ou PAC MATE Linha Braille Portátil ao SARA CE para que você receba acesso tátil ao texto que você está lendo. Controles nestas linhas Braille permitem que você navegue pelos documentos e menus.

Para conectar a linha Braille ao SARA CE, plugue o cabo USB que vem junto de sua linha braille em uma das portas USB na parte de trás da unidade próxima ao conector do monitor azul. Não é necessário desativar a energia antes de fazer isto. O SARA CE automaticamente detecta a linha Braille e você pode começar a utilizar o Braille imediatamente.

Por padrão, o texto é exibido em Braille informático. Para ler em Braille abreviado, abra o submenu Avançado e selecione Braille Abreviado.

# <span id="page-25-4"></span>**Capa de Teclado Opcional**

Uma configuração básica e uma avançada do teclado é vendida separadamente. As capas permitem que você revele alguns botões essenciais ao SARA para ajudar os usuários com funcionalidades básicas. Para pedir estas capas, entre em contato com a Freedom Scientific em (800) 444-4443 ou mande um e-mail para info@freedomscientific.com

<span id="page-26-0"></span>Freedom Scientific, garante que o software gravado em mídia, a documentação do produto, e qualquer outro hardware fornecido pela Freedom Scientific, estão livres de defeitos nos materiais e mão-de-obra sob utilização normal. *Freedom Scientific garante que o produto executa substancialmente em acordo com as configurações específicas na Documentação, e processa dados específicos (o "Reconhecimento de Imagem de Texto") junto do acerto padrão específico.* Alguns documentos podem ser processados com alto grau de acerto. Entretanto, documentos de qualidade baixa, certos tipos de digitação, layout complexo ou resolução baixa podem tomar dificuldade ou impossível para o produto processar páginas com acerto satisfatório. Como resultado, a garantia de performance da Freedom Scientific é baseada no manuseamento do sistema de Reconhecimento de Teste de Imagem.

#### **Duração da Garantia**

A garantia descrita acima dura por um período de um (1) ano a partir da data que o produto foi entregue a você como primeiro usuário.

#### **Reparo ou Substituição**

A Freedom Scientific irá reparar ou substituir qualquer hardware, software, documentação, ou mídia magnética que fornece material defeituoso, mão-de-obra, ou que deve ser corrigido para atingir a performance de garantia, sem custo adicional, na base de troca, como descrito abaixo.

#### **Concerto Final**

Caso a Freedom Scientific esteja indisponível de substituir o hardware defeituoso, documentação, ou mídia defeituosa, ou caso a Freedom Scientific esteja indisponível de fazer com que o produto trabalhe com suas especificações em um tempo razoável, a Freedom Scientific irá substituir o pacote inteiro com um produto similar ou devolverá o dinheiro do preço do pacote.

#### ija & Acessibilio **Exclusões**

Freedom Scientific não garante que o produto encontrará os requerimentos ou que esta operação seja ininterrupta ou livre de erros. A garantia não cobre o componente ou partes de produto que foram sujeitas a danos ou abusos, ou que foram alteradas ou trocadas em qualquer maneira por você ou por outros. Freedom Scientific não é responsável por problemas causados por alterações em características operacionais do computador ou sistema operacional, ou qualquer atualizações ou modificações para estes itens que são feitas após a entrega do produto da Freedom Scientific para você.

#### **Limitações da Garantia e Responsabilidade da Freedom Scientific**

Qualquer garantia implícita, incluindo qualquer garantias mercante ou que caibam em algum propósito particular, são limitadas do termo desta garantia expressa.

FREEDOM SCIENTIFIC não deve, em caso algum ser responsável por danos incidentais, especiais, consequentes, indiretos ou similares que estejam acima de qualquer quebra da garantia, mesmo se a Freedom Scientific ou seus agentes forem avisados sobre a possibilidade de tais danos.

#### **Suas Obrigações**

Você pode ligar para o Departamento de Suporte Técnico da Freedom Scientific para assistência ou autorização para retorno de qualquer item defeituoso da Freedom Scientific durante o período de garantia. Suporte Técnico trabalha das 8:30 A.M. às 7:00 P.M. Horário do Leste, Freedom Scientific não trabalha em feriados e o telefone é (727) 803-8600. Chamadas a cobrar não serão aceitas. O Suporte Técnico representante ajudará você a diagnosticar e corrigir qualquer problema aparente. Pode ser perguntado a você executar os testes de diagnóstico.

Caso o representante do Suporte Técnico da Freedom Scientificnão conseguiu corrigir seu problema por telefone, será dado a você um retorno do número de autorização e um número de endereço para retornar o item defeituoso para o serviço de garantia ou substituição. Você deve incluir o comprovante da data que você comprou como uma cópia de sua nota fiscal. Também, você é responsável por qualquer meio de transporte e custos de seguro associado com o retorno do item defeituoso.

#### **Outras Condições de Garantia**

As configurações de garantias acima são válidas para qualquer outras garantias, sejam orais, escritas, expressas, ou implícitas, e as soluções acima são somente e exclusivas. Somente um oficial autorizado da Freedom Scientific pode fazer modificações nesta garantia, ou fazer garantias adicionais de acordo com a Freedom Scientific. De acordo, estatutos adicionais, como avisos ou apresentações, orais ou escritas não constituem em garantias pela Freedom Scientific e não devem ser tomadas como tais. Esta Garantia dá a você direitos legais, e você deve também ter outros direitos que variam de estado para estado.

## <span id="page-27-0"></span>**Suporte Técnico**

Nossa equipe de suporte técnico fornece assistência na instalação do SARA CE e outros produtos da Freedom Scientific. O suporte técnico está disponível para aqueles usuários que adquiriram e registraram o SARA CE. Antes de ligar para o suporte técnico, por favor visite nosso Web site em http://www.FreedomScientific.com. Você também pode nos enviar um email em tecassistiva@tecassistiva.com.br, ou ligar para o suporte técnico no número (11) 3266-4311. Quando estiver ligando para o suporte técnico da Tecassistiva, por favor tenha seu número de série do SARA CE em mãos.

# <span id="page-27-1"></span>**Web Site**

A Freedom Scientific tem um Web site para recursos adicionais de suporte técnico e informações. Você pode utilizar seu computador para baixar programas, boletins técnicos, e atualizações de produtos para estas fontes. Você pode encontrar o Web Site da Freedom Scientific em WWW.freedomscientific.com

O SARA CE possui a garantia de devolver o dinheiro em até 30 dias e uma garantia padrão de 1 ano contra problemas de fábrica a partir da data de recepção.

Por favor, ligue para nosso Suporte Técnico para (11) 3266-4311 e fale com um técnico que ajudará você com qualquer problema.

# <span id="page-28-0"></span>Teclado de Layouts de Diagrama para Criação de Imagens Táteis

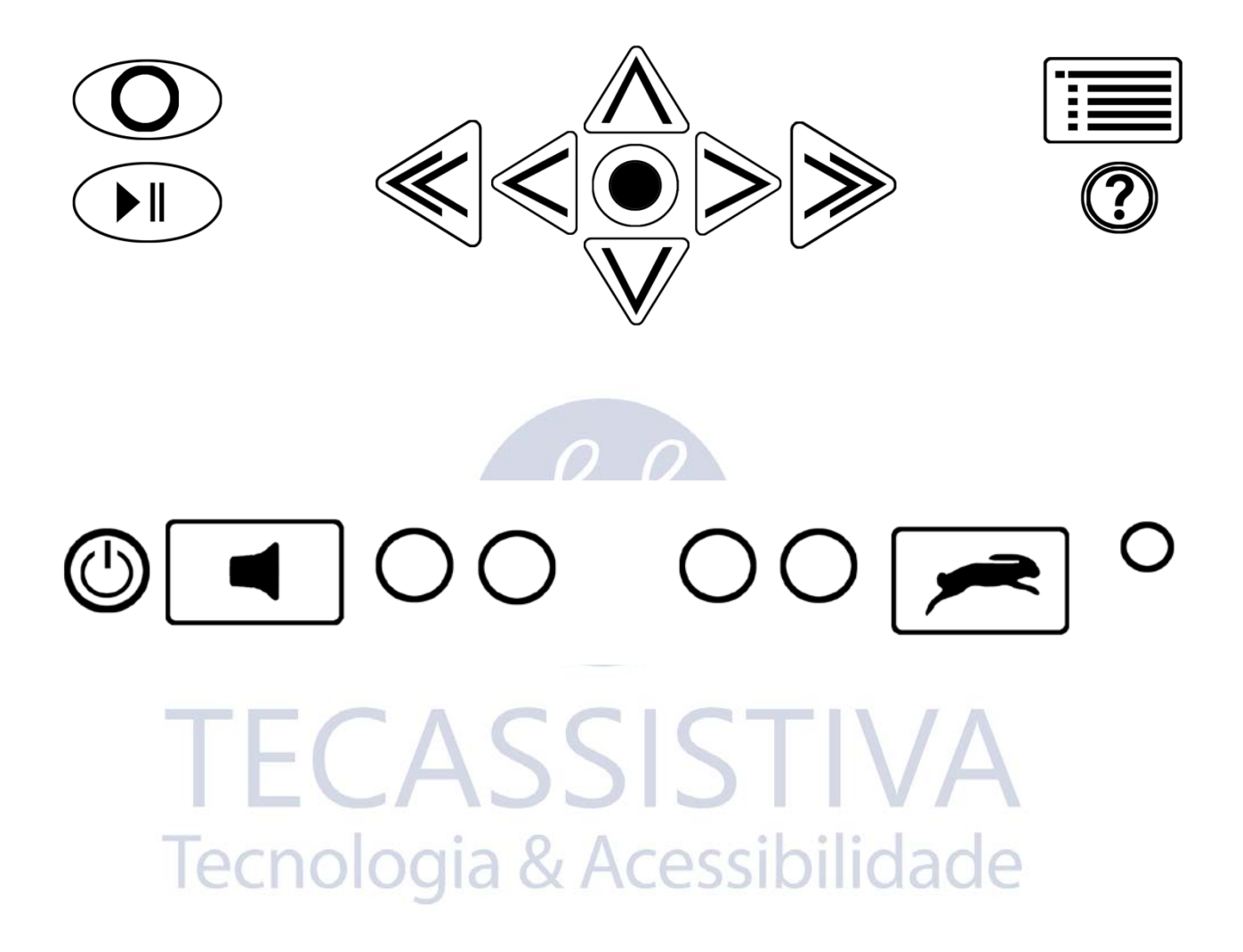

# Importador Exclusivo

#### <span id="page-29-0"></span>**Tecassistiva**

Av. Dr. Altino Arantes, 345: Vila Clementino 04042-032, São Paulo- SP Brasil

**Telefone/Fax**: (11) 3266-4311

**E-mail:** [teca@tecassistiva.com.br](mailto:tecassistiva@tecassistiva.com.br)

[www.tecassistiva.com.br](http://www.tecassistiva.com.br/)

**Horário de Atendimento**: Segunda a Sexta, das 8:30 às 17:30 Horário de Brasília (BR)

**Horário de Suporte Técnico**: Segunda a Sexta, das 8:30 às 17:30 Horário de Brasília (BR)

Tecnologia & Acessibilidade

FABRICANTE

#### **Freedom Scientific**  11800 31st Court North St. Petersburg, Florida 33716-1805 USA

[www.FreedomScientific.com](http://www.freedomscientific.com/)